# **State/County Tax Withholding**

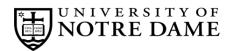

## **Employee Self-Service Instructions**

Tax withholding information must be entered through InsideND (inside.nd.edu), the University's employee self-service website.

### What You'll Need

- Your active **NetID** and **password.** If you do not know these, please contact the OIT Help Desk at (574) 631-8111 for assistance.
- The total number of exemptions you wish to claim.\*

#### State/County Tax Withholding Self-Service Instructions

- Go to InsideND (inside.nd.edu) and login with your NetID and password.
- Search for and click on the **Tax Withholding Elections** task.
- Click on <u>State/Couny Tax Withholding</u>, then the <u>Update</u> link centered at the bottom of the page.
- Complete the following (see instructions below for each letter):

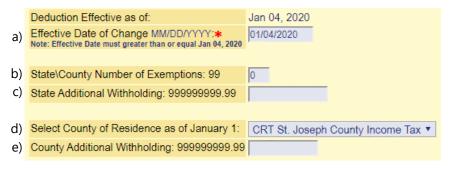

#### Instructions for each letter above:

- a) Enter the requested Effective Date of Change. This must be the same or later than the Deduction Effective Date.
- b) Enter the number of State\County Number of Exemptions you want to claim.\*
- c) If desired, enter an Additional Withholding dollar amount you would like withheld for State tax each pay period.
- d) Select your County of Residence as of January 1. If your county is not listed, select OTH Other.
- e) If desired, enter an Additional Withholding dollar amount you would like withheld for County tax each pay period.
- Click Certify Changes
- Click Submit to confirm you State/County Tax Withholding elections.

\* For help determing the number of exemptions you wish to claim, consult your state's withholding form and worksheets:

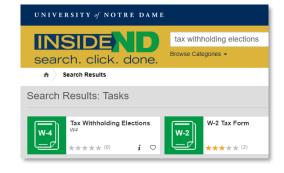

Indiana residents: consult Form WH-4 at <u>http://www.in.gov/dor/4100.htm</u>

Michigan residents: consult Form MI-W4 at <u>http://www.michigan.gov/documents/mw4f 76761 7.pdf</u>

<sup>•</sup> Residents of other states: please consult your state's tax office or withhholding form.